## 3DS・POL・OSXの取り込み テクスチャ分けが上手くいかない場合は…

取込んだ3DS・POL・OSXの図形のテクスチャ分けが上手くいかない場合の設定の方法です。

## 例:窓ガラスが外壁や窓枠と同じテクスチャになってしまう など

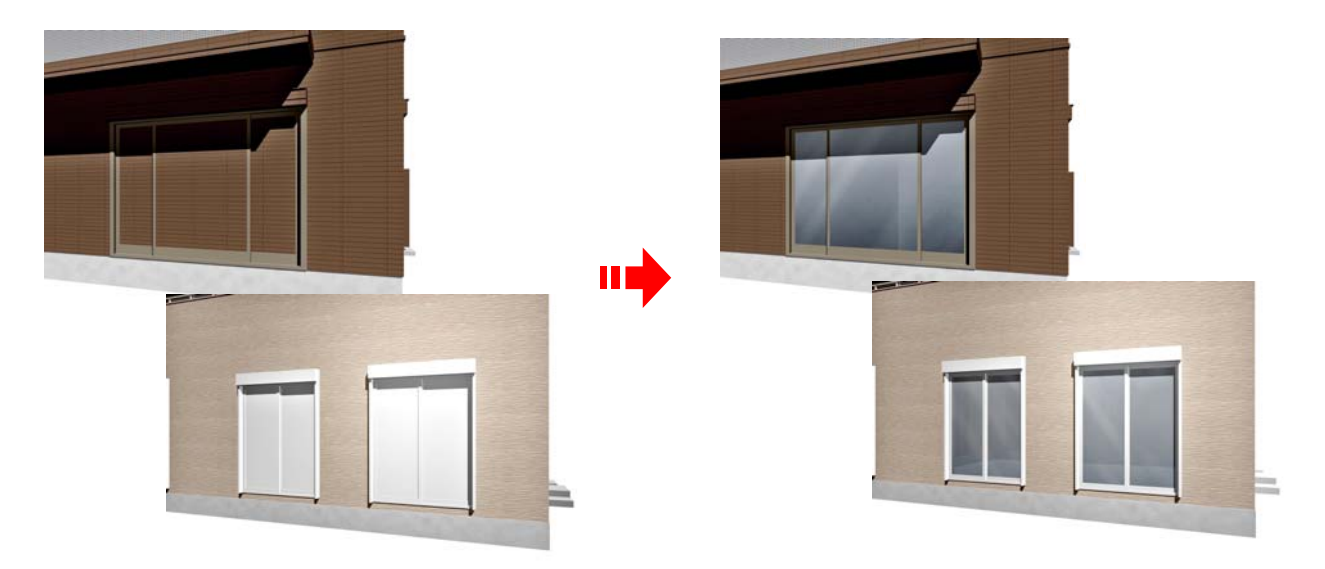

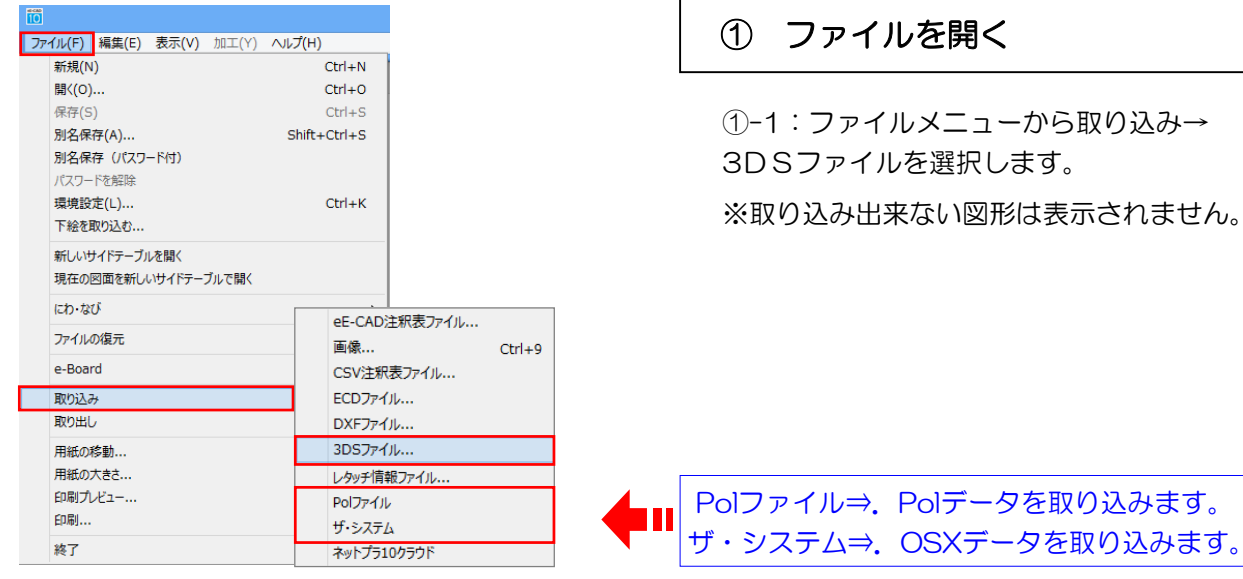

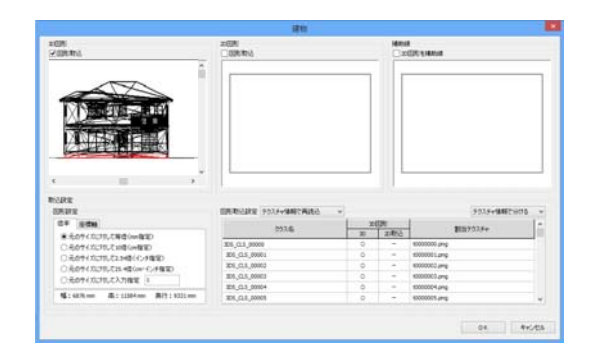

①-2:設定画面が表示されます。

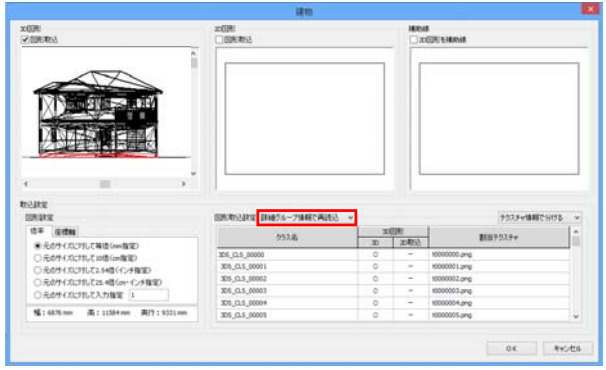

② 取込方法変更

②-1:図形取込設定を

「詳細グループ情報で再読込」にします。 ※通常は「テクスチャ情報で再読込」にな っています。

②-2:必要があればその他の設定を変更し ます。

※詳しい設定方法は3DSの取り込み方法を ご覧下さい。

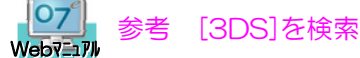

②-3:設定が終了したら「OK」ボタンを クリックし、データを取り込みます。

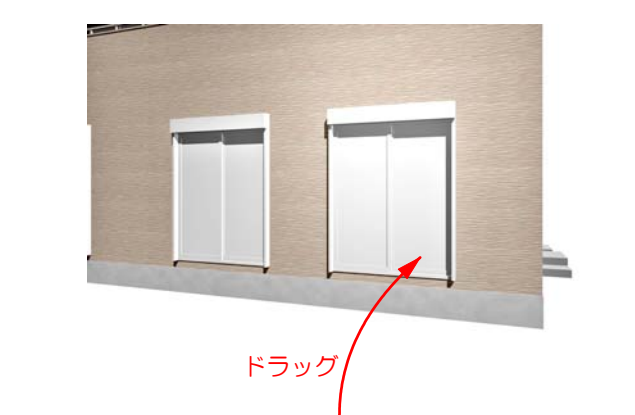

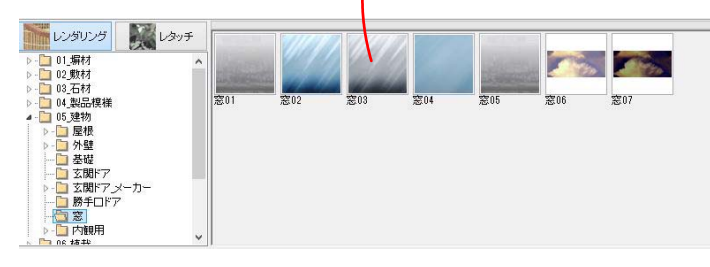

## ③ テクスチャの調整

③-1:eE-Painterを開き、取込んだデータ を確認します。

※同じテクスチャが入っていますが、クラ スは分かれています。

③-2:05 建物→窓から窓ガラスのテクス チャを選び、テクスチャを入れたい図形に ドラッグします。

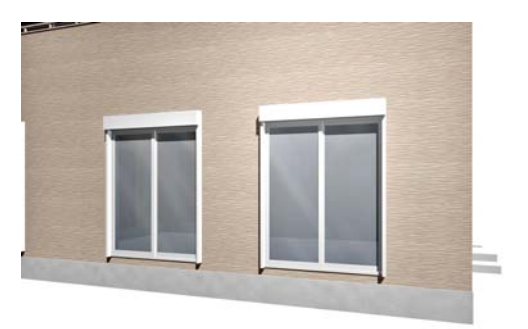

③-3:窓ガラスのテクスチャに変更するこ とができます。

※今回は窓ガラスでご説明していますが、 テクスチャ分けしたい箇所に合わせてテク スチャを選択しましょう。